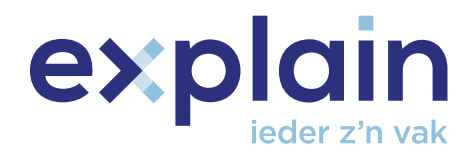

## **Handleiding 'Staan voor Veiligheid' voor de Aspirant-beveiliger**

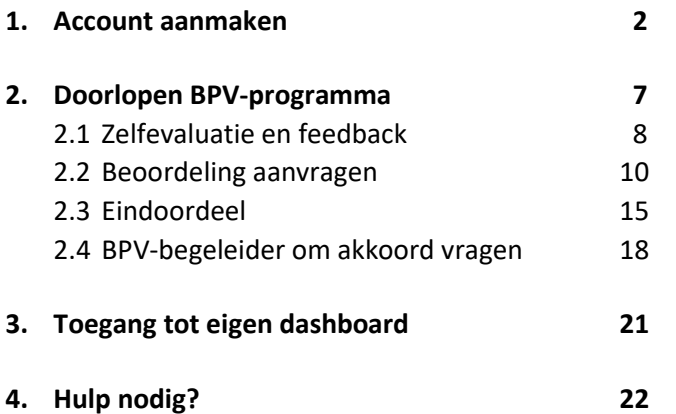

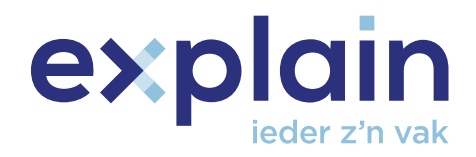

#### **1. Account aanmaken**

In de volgende stappen word je meegenomen in het aanmaken van je eigen account voor de Staan voor veiligheid-omgeving, waarmee je de digitale werkboeken als aspirant-beveiliger (AB) kunt doorlopen.

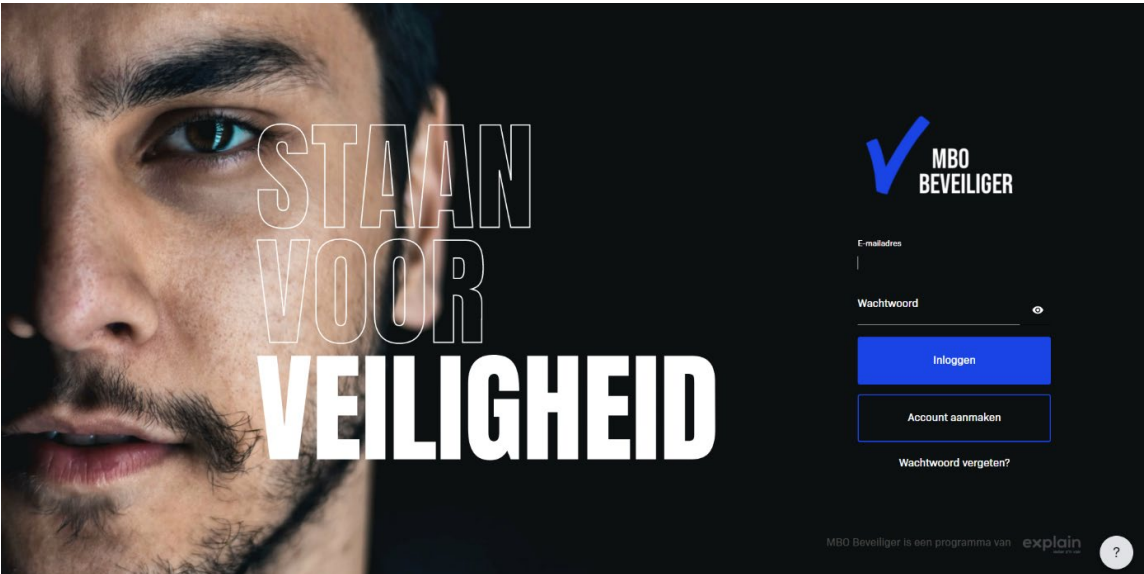

**Stap 1:** Navigeer zelf naar [www.staanvoorveiligheid.nl](http://www.staanvoorveiligheid.nl/)

**Stap 2**: Klik op 'Account aanmaken'. **Stap 3**: Vink in het volgende scherm je geslacht aan en geef je naam en geboortedatum op. **Stap 4**: Klik op 'Doorgaan'.

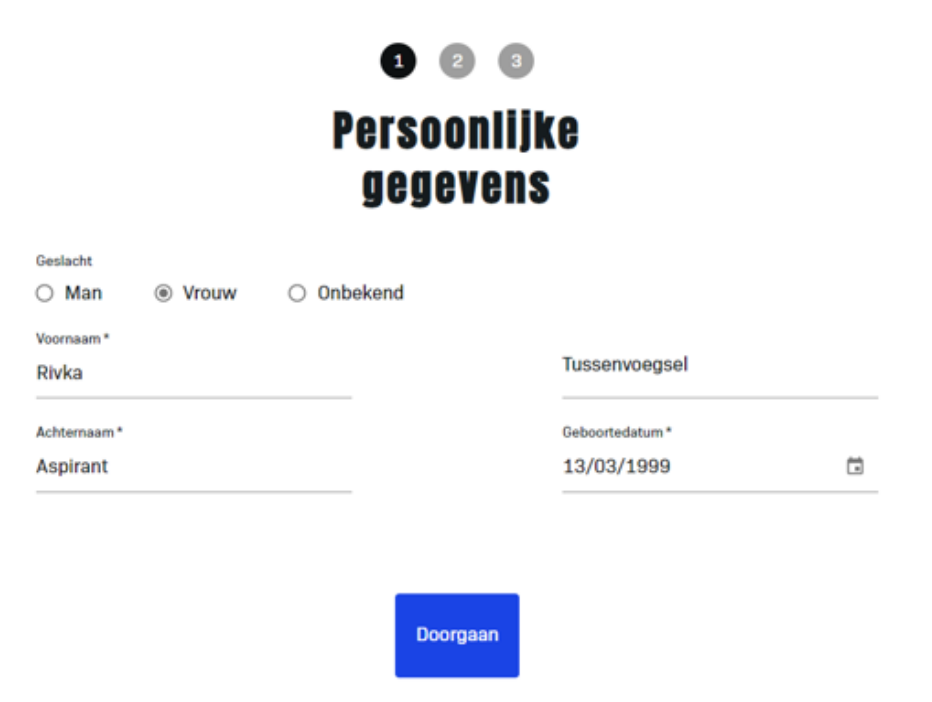

Terug

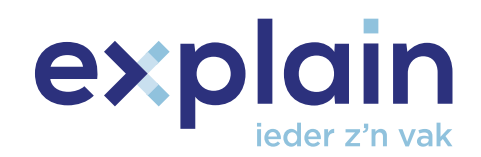

 $x + \sqrt{ }$ 

# $\bullet\bullet\bullet$ **Kies je bedrijf**

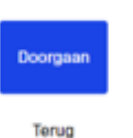

**Stap 5:** Kies het leerbedrijf waarbij je aangesloten bent. In het veld kun je zoeken tussen de lijst met leerbedrijven. Druk op de knop 'Doorgaan' (deze knop verschijnt wanneer je een leerbedrijf hebt aangeklikt).

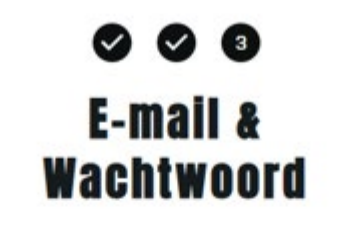

E-mailadres\* rivkaaspirant@mailinator.com

Leerbedrijf\*

Herhaal e-mailadres \*

rivkaaspirant@mailinator.com

Wachtwoord\*

...............

Het wachtwoord moet bestaan uit minimaal 15 tekens, waarvan minimaal 1 letter, 1 cijfer, 1 hoofdletter en 1 speciaal teken

Herhaal wachtwoord\*

#### ...............

Het wachtwoord moet bestaan uit minimaal 15 tekens, waarvan minimaal 1 letter, 1 cijfer, 1 hoofdletter en 1 speciaal teken

Algemene voorwaarden \*

Ik ga akkoord met de algemene voorwaarden en het privacy statement

Doorgaan

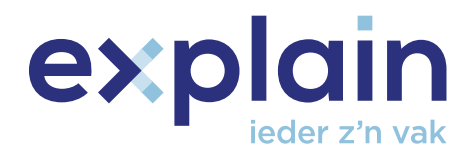

Anton  $\sim$   $\Theta$ 

**Stap 6**: Vul op deze pagina je e-mailadres in en kies een wachtwoord. LET OP: Het wachtwoord moet bestaan uit 15 tekens met minimaal één letter, één cijfer, één hoofdletter en één speciaal teken.

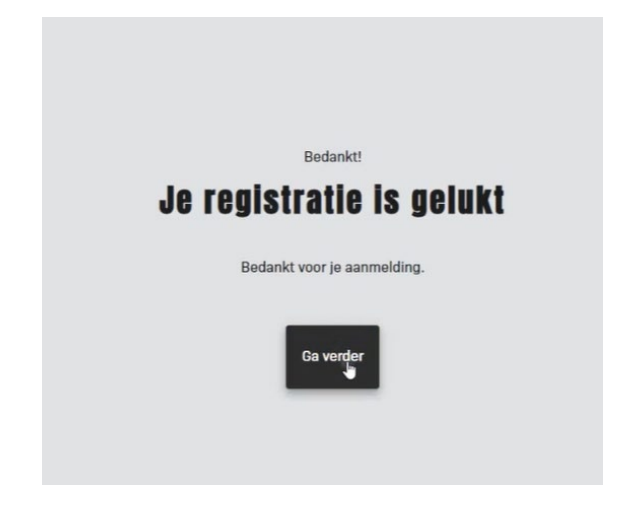

**Stap 7**: Je registratie is gelukt!. Druk op 'Ga verder'.

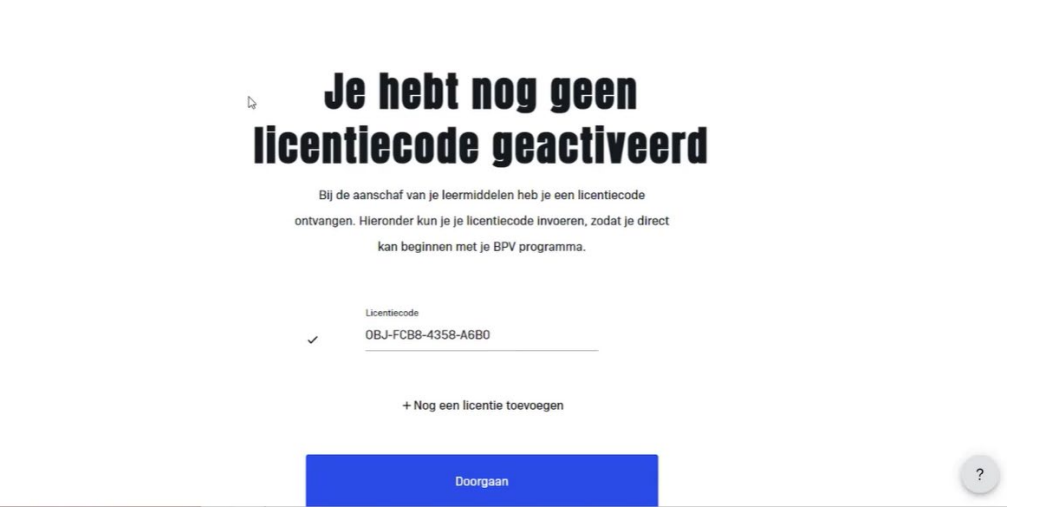

**Stap 8:** Voer de licentiecode in die je hebt ontvangen. Als de licentiecode correct is ingevoerd (let op: geen spatie na de licentiecode), komt er een vinkje te staan en klik je op 'Doorgaan'.

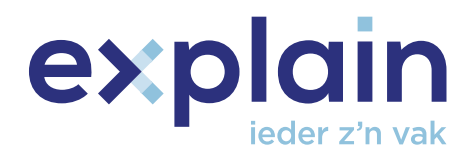

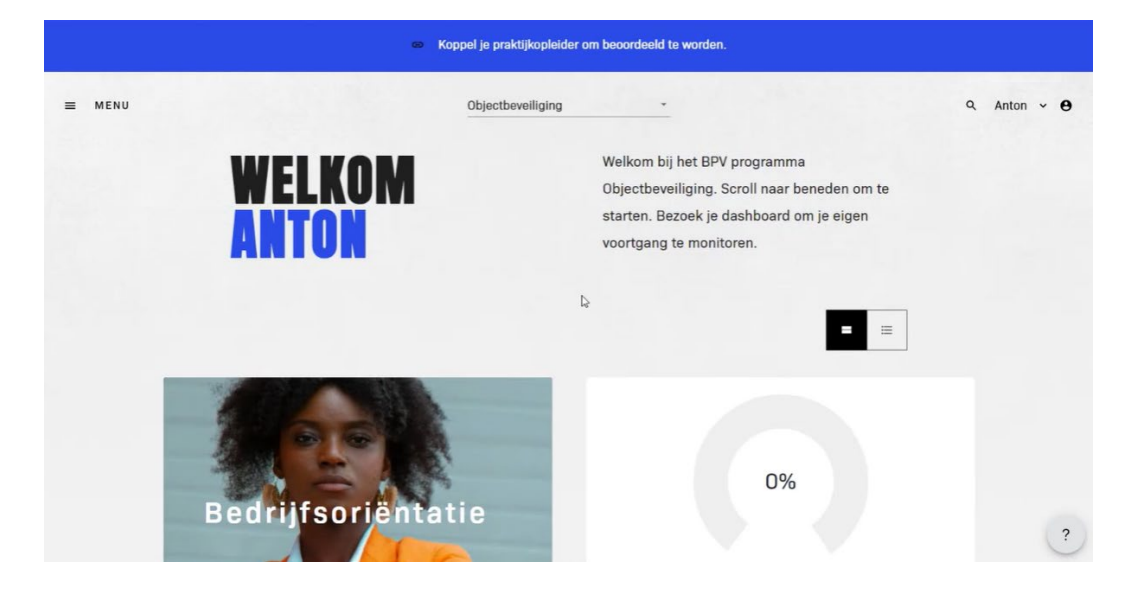

**Stap 9:** Je komt nu binnen bij jouw BPV-programma overzicht. Je kunt hier kiezen voor jouw BPVprogramma. In het bovenstaande voorbeeld is gekozen voor Objectbeveiliging. Wat je nu als eerste gaat doen, is je praktijkopleider (PO) koppelen. Dit kun je doen door op de blauwe balk met de tekst 'Koppel je praktijkopleider om beoordeeld te worden' bovenaan de pagina te klikken.

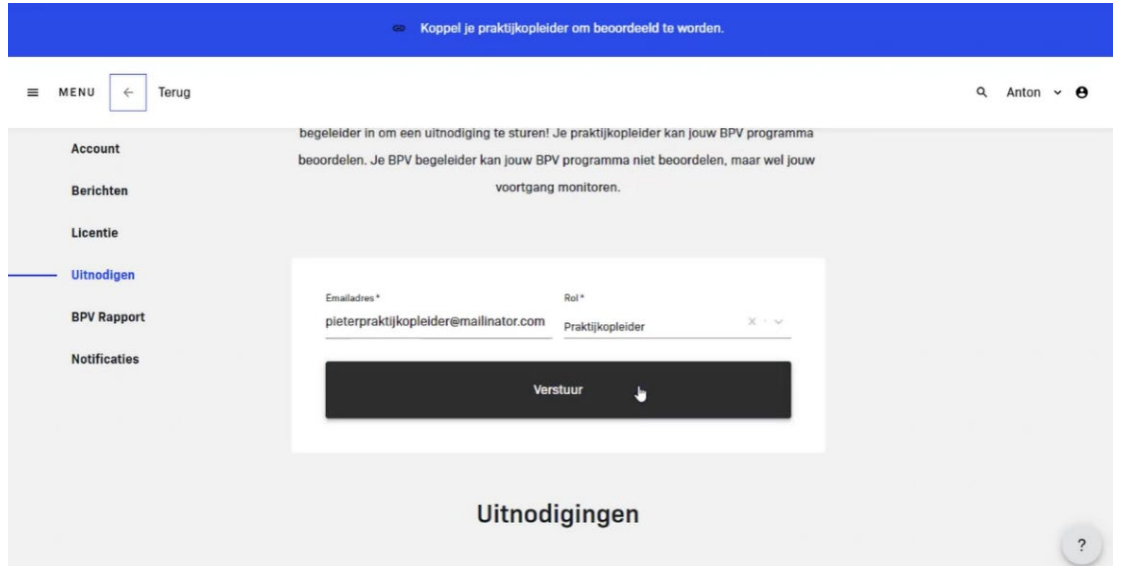

**Stap 10:** Op deze pagina kun je het e-mailadres van jouw PO en BPV-begeleider invoeren om hen uit te nodigen. In het voorbeeld wordt het e-mailadres van de PO ingevuld. Je kiest hierbij de juiste rol uit de opties PO en BPV en klikt vervolgens op de knop 'Verstuur'.

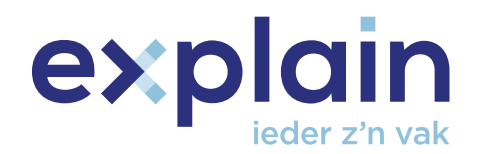

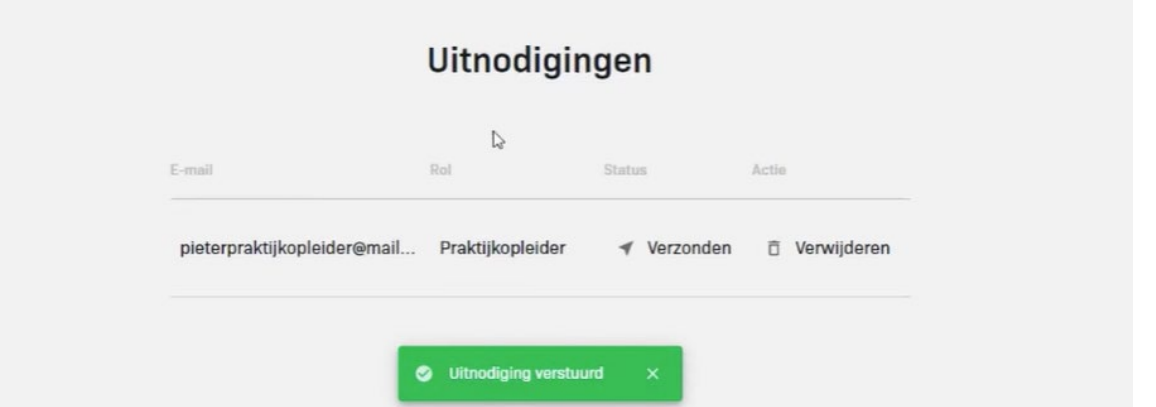

**Stap 11**: Je krijgt dan een pop-up met 'Uitnodiging verstuurd' en je ziet onderaan de pagina dat jouw uitnodiging verstuurd is.

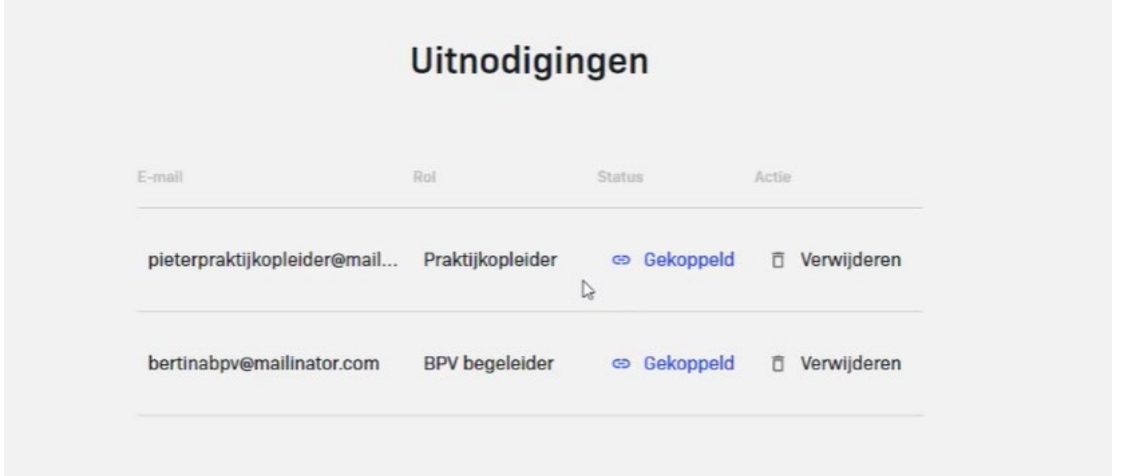

**Stap 12**: Op het moment dat jouw PO jouw uitnodiging geaccepteerd heeft, ben je gekoppeld aan jouw PO. Ditzelfde kun je doen voor jouw BPV-begeleider. Een koppeling/uitnodiging kun je ook weer ongedaan maken door op 'Verwijderen' te klikken.

**Stap 13:** Wanneer je zowel je PO als je BPV-begeleider hebt gekoppeld, kun je beginnen aan je BPVprogramma door naar je BPV-programma overzicht terug te keren (zie stap 8 voor een voorbeeld van het overzicht).

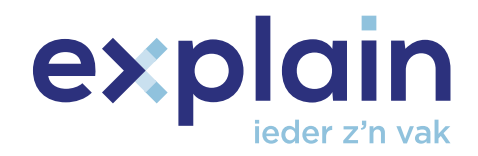

### **2. Doorlopen BPV-programma**

Op de BPV-overzichtspagina kun je je BPV-programma zien voor bijvoorbeeld Objectbeveiliging. Je kunt het programma bekijken door te scrollen en een onderwerp te kiezen (door erop te klikken), bijvoorbeeld 'Openingsronde'.

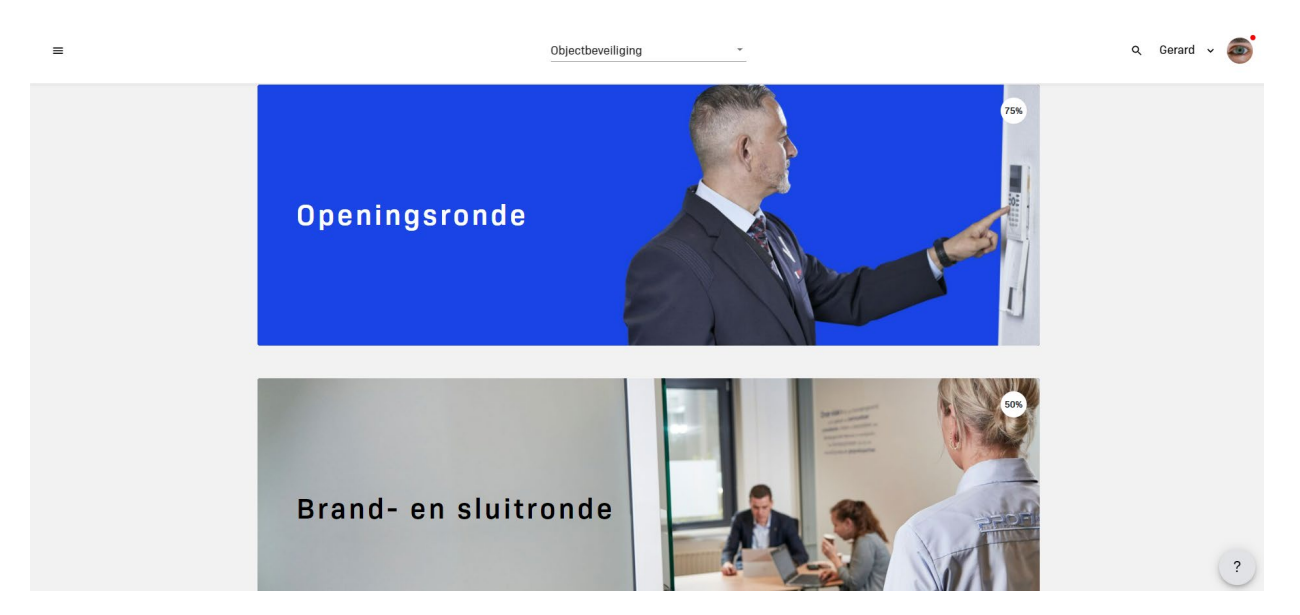

Binnen 'Openingsronde' kun je informatie, lessen, filmpjes en alles wat met de opdracht te maken heeft vinden. Zoals bijvoorbeeld een zelfevaluatie en feedback.

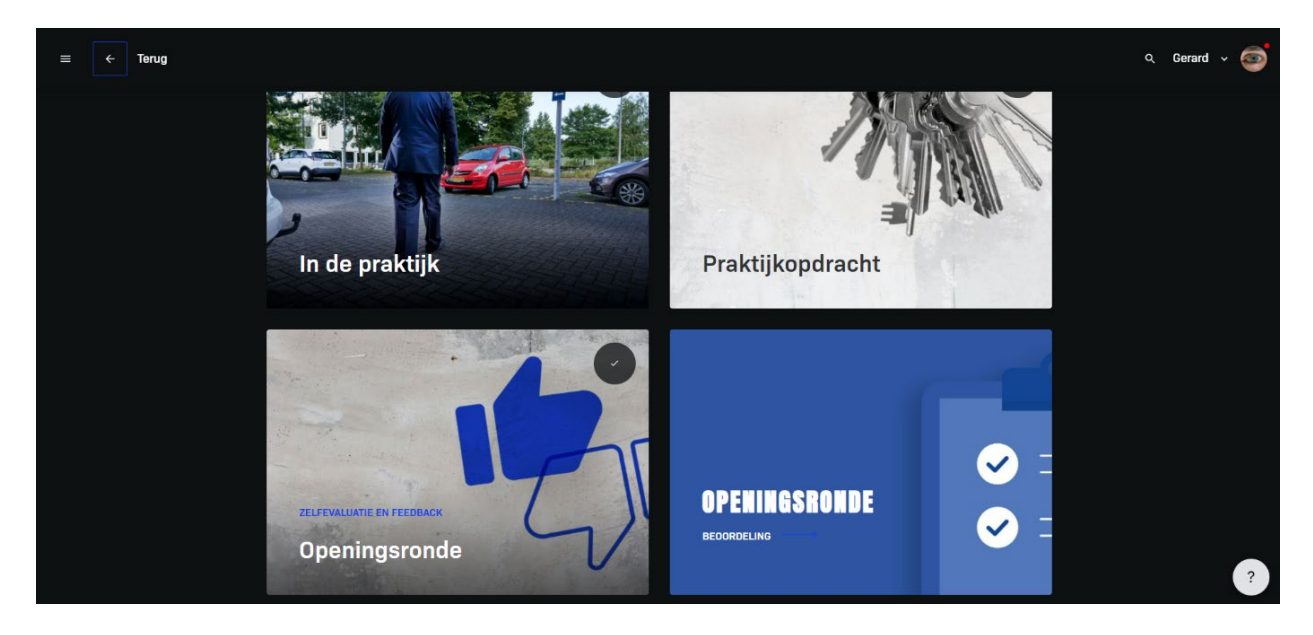

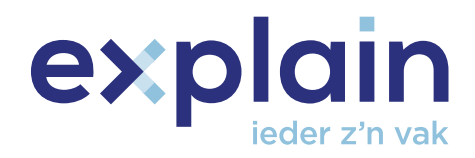

#### **2.1 Zelfevaluatie en feedback**

Open binnen jouw BPV-programma overzicht 'Zelfevaluatie en feedback' door erop te klikken.

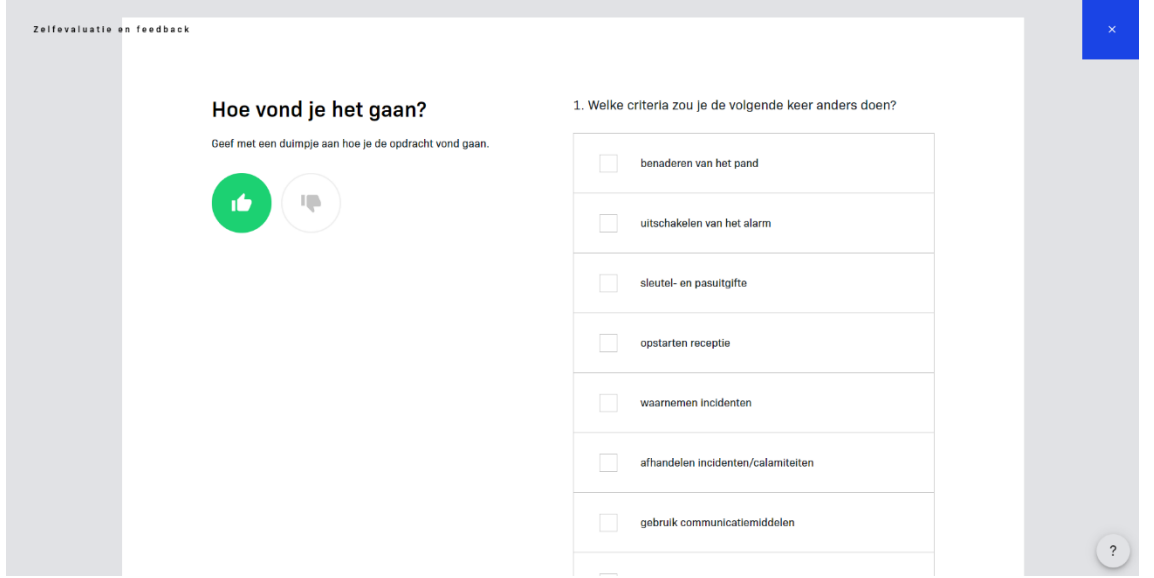

Je kunt jezelf hier evalueren. Je kunt aangeven hoe je het vond gaan door op een van de duimpjes te klikken. Je kunt ook aangeven welke criteria je de volgende keer anders zou doen, door de vakjes die je ziet staan aan te vinken. Vervolgens kun je nog een open antwoord geven, als je dat zou willen.

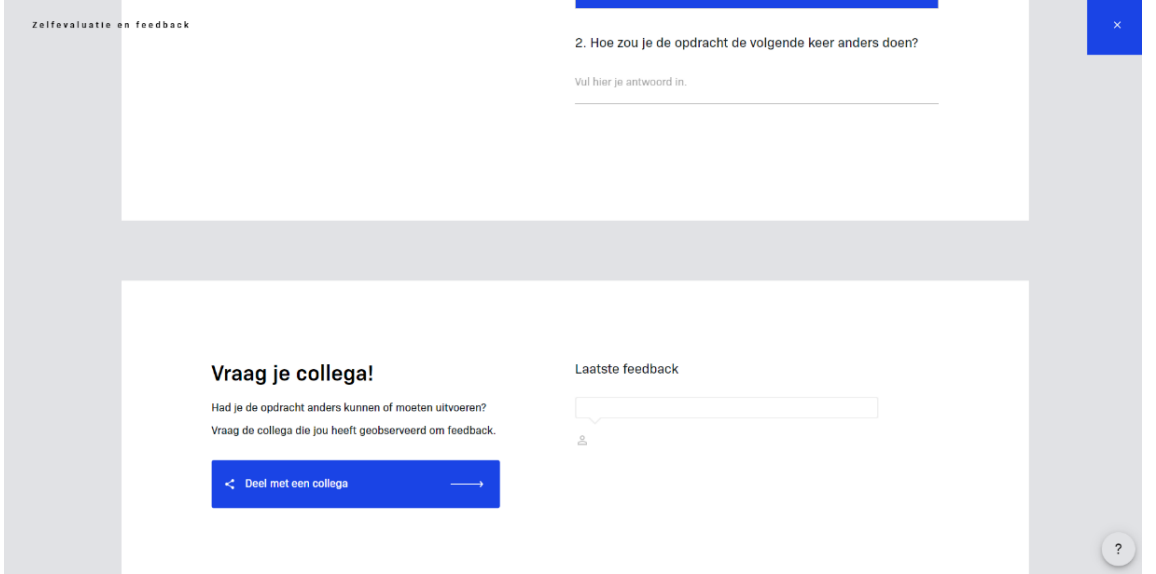

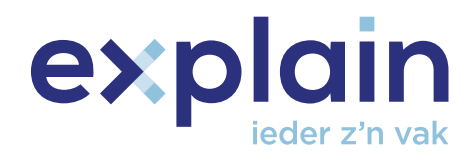

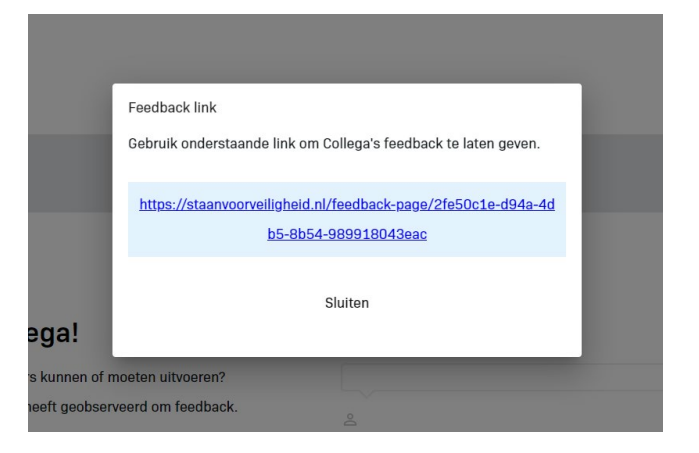

- Op dezelfde pagina kun je je collega om feedback vragen door de knop 'Deel met een collega te gebruiken'. Nadatje hierop hebt geklikt krijg je een feedback link.
- De feedback link kun je kopiëren en naar je collega sturen.
- Je collega kan vervolgens deze link openen (buiten de omgeving zonder inlog). De collega kan de feedback intypen en zijn/haar naam invullen. Door op de knop 'Opslaan' te drukken, kan jouw collega jou over een bepaalde opdracht feedback geven.

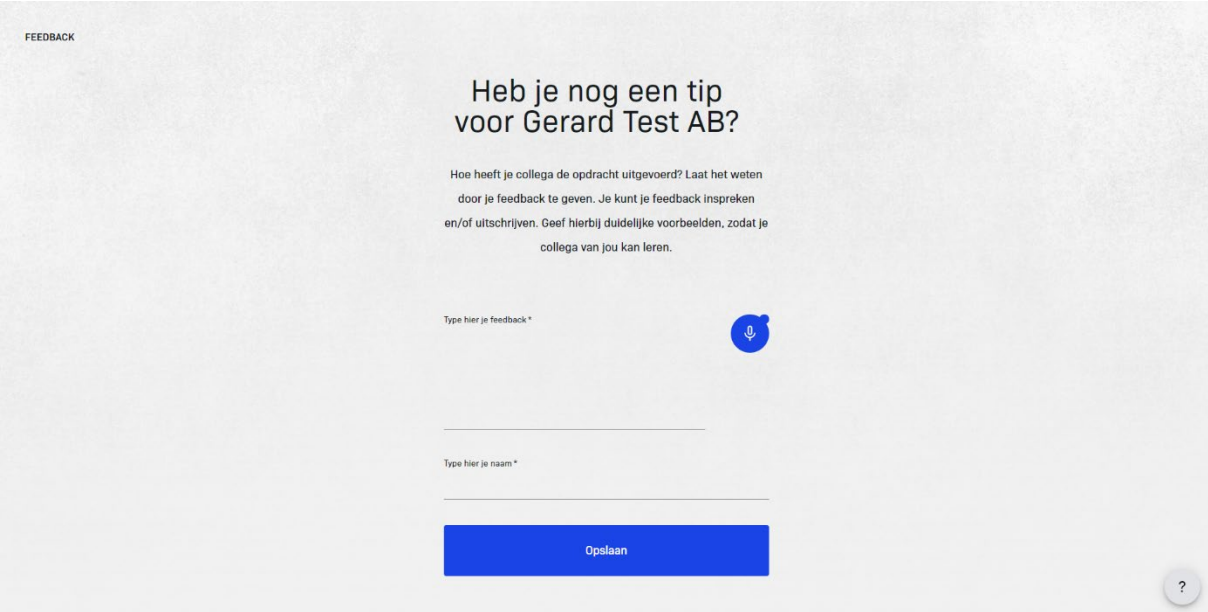

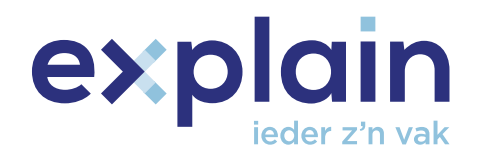

▪ Als jij als AB in jouw eigen omgeving zit en je collega heeft feedback gegeven, zul je ook zien dat bij de opdracht de feedback van jouw collega zichtbaar is.

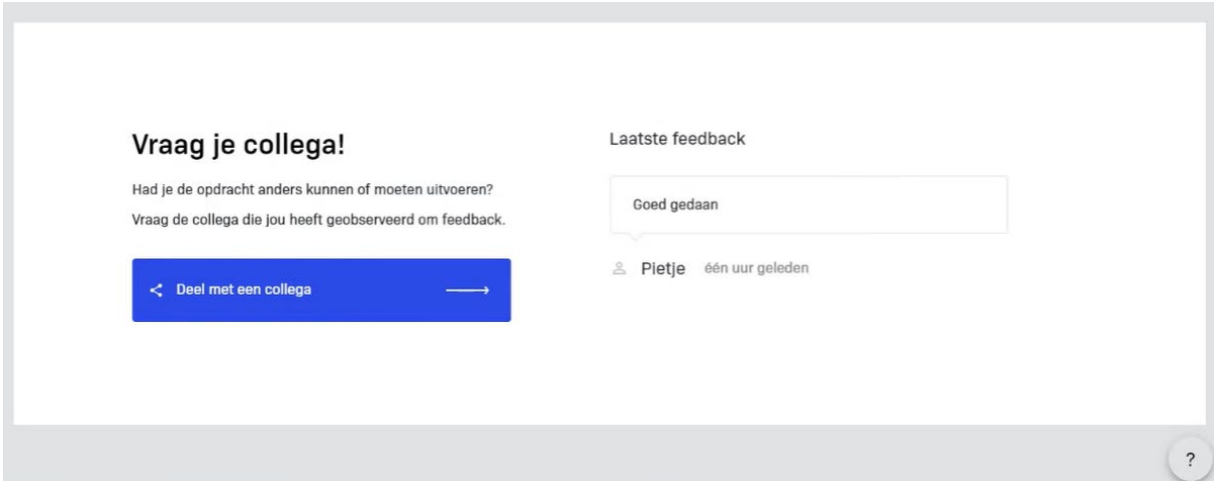

#### **2.2 Beoordeling aanvragen**

▪ Om een beoordeling aan te vragen klik je jouw BPV-programma overzicht op het onderdeel met de naam 'Beoordeling'.

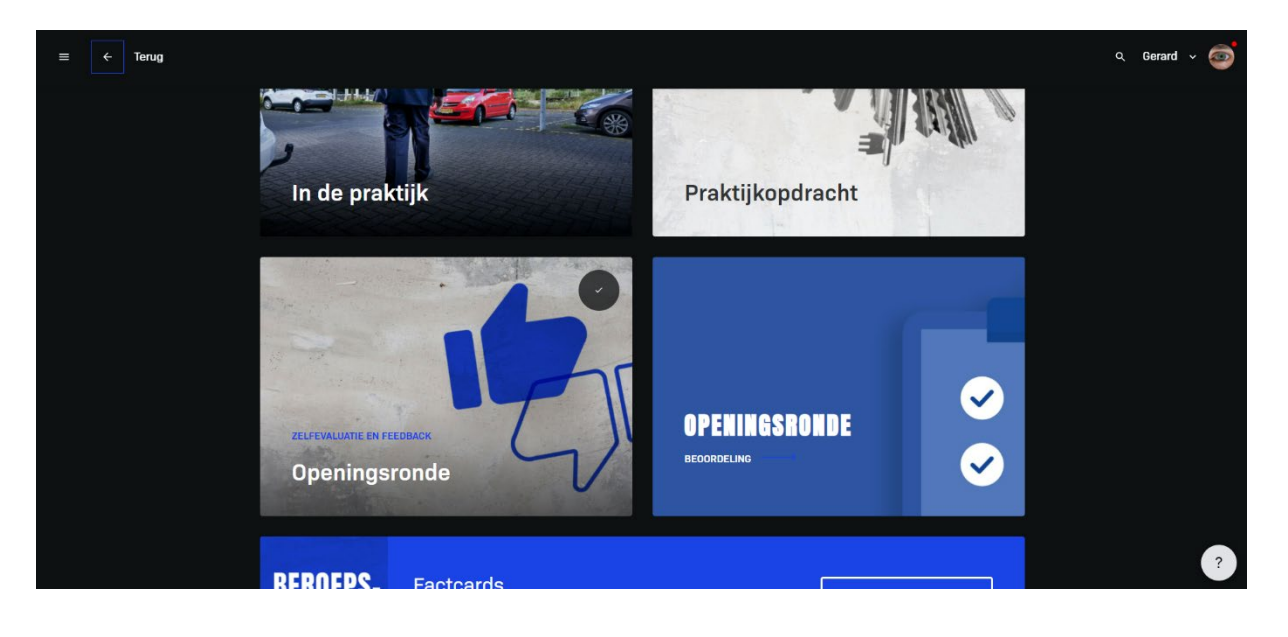

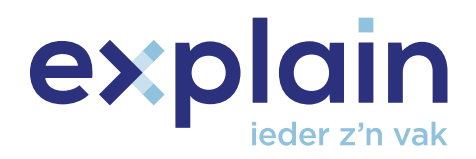

▪ Op de beoordelingspagina van 'Openingsronde', krijg je de criteria nog eens te zien en kun je de opdracht die je hebt uitgewerkt, uploaden naar de omgeving. Je kunt maximaal twee bestanden uploaden met een limiet van 8mb per bestand en dat kan een Word-bestand zijn, een PDF, JPEG of PNG. Je kunt deze bestanden uploaden door op 'selecteer' bestand te klikken. Het bestand wordt dan direct geüpload en gekoppeld aan de opdracht. Deze is dan ook door jouw PO in te zien.

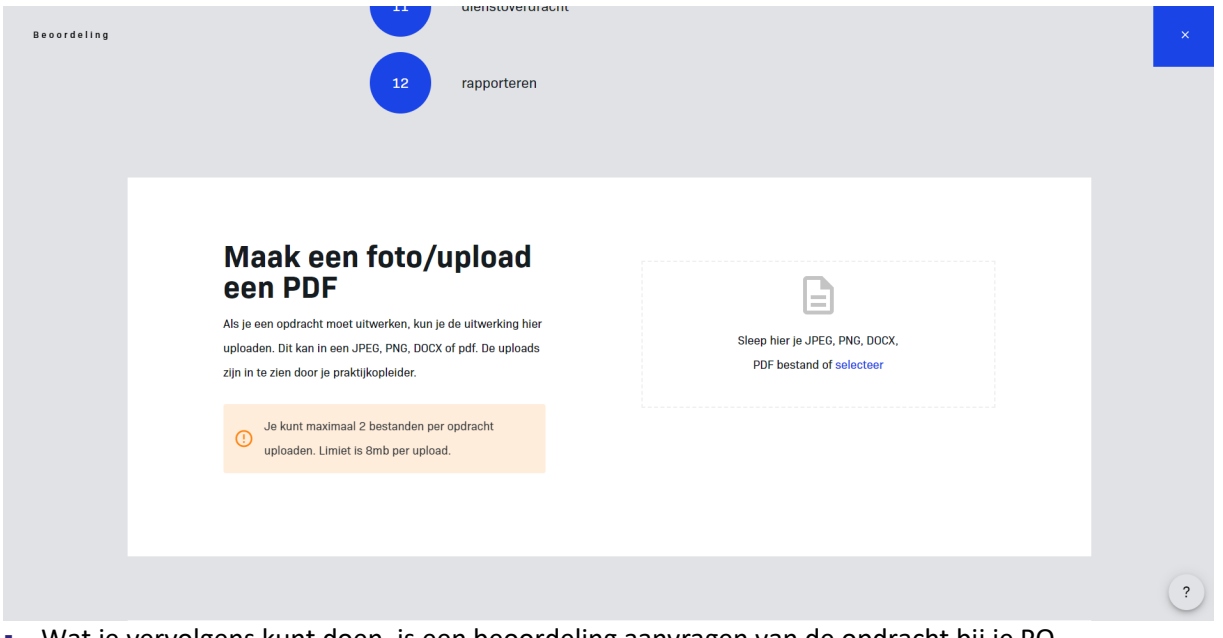

- Wat je vervolgens kunt doen, is een beoordeling aanvragen van de opdracht bij je PO.
- Je kunt in het scherm je PO kiezen. Dit is de PO die je eerder al (bij stap 8) gekoppeld hebt.
- Op het moment dat je klikt op 'Beoordeling aanvragen', wordt er een aanvraag verstuurd naar je PO voor deze opdracht. Er komt vervolgens te staan dat jouw eerste beoordeling is aangevraagd. Jouw PO kan de opdracht nu gaan beoordelen.

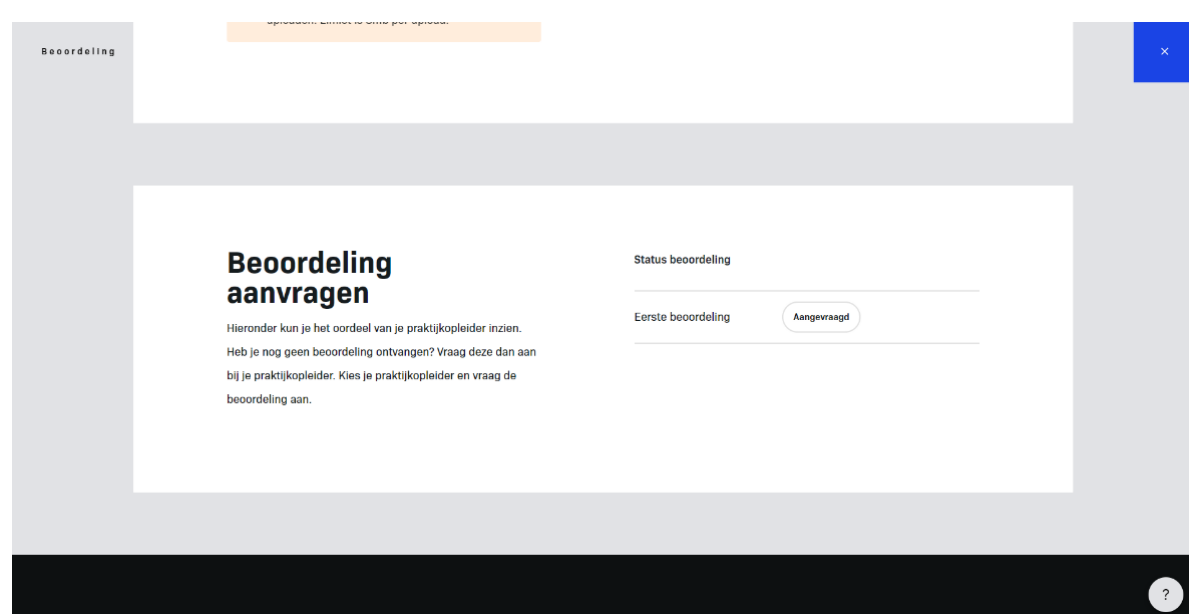

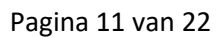

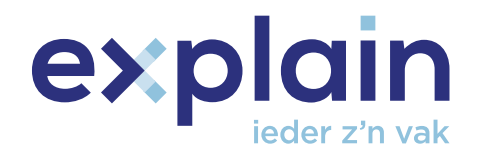

▪ Op het moment dat jouw PO een beoordeling heeft gegeven, krijg je daar een notificatie van. Dit kun je rechtsboven in de omgeving zien bij het icoontje met een rood bolletje.

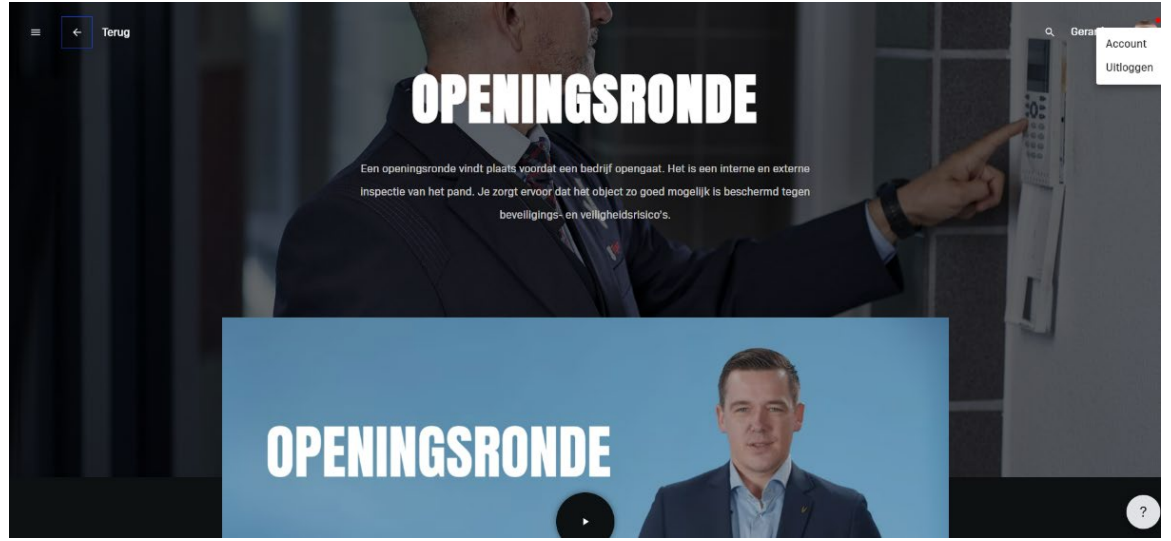

- Je kunt rechtsboven klikken op 'Account'.
- Vervolgens klik je op 'Berichten' aan de linkerzijde van het scherm.

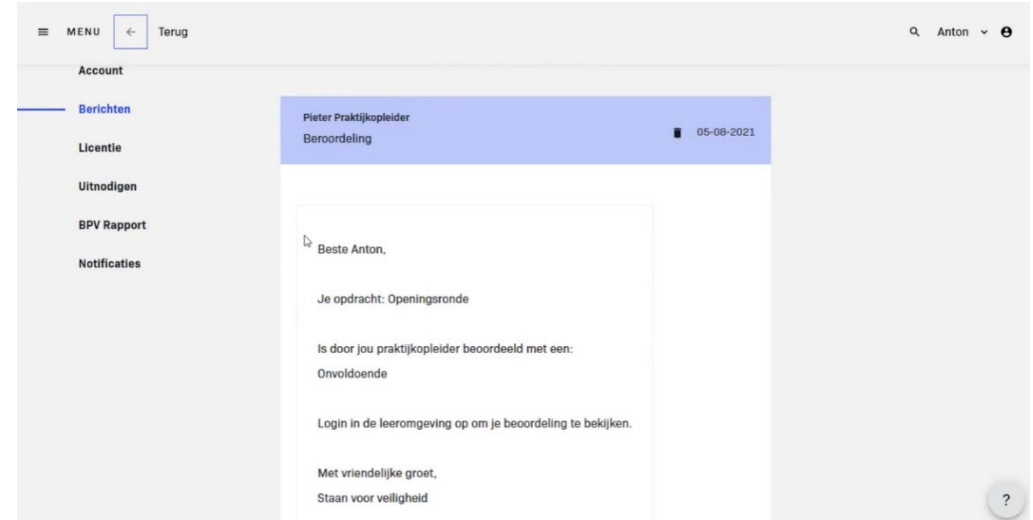

- Je ziet bijvoorbeeld dat je van je PO een notificatie hebt gekregen, waarin (in het geval van het voorbeeld hierboven ) staat dat je een onvoldoende hebt gekregen voor de opdracht Openingsronde.
- Als je gaat naar 'Openingsronde' en vervolgens naar de opdracht (beoordeling Openingsronde), waar je ook een rood bolletje ziet staan, zie je onderaan de pagina dat je een onvoldoende hebt gekregen.

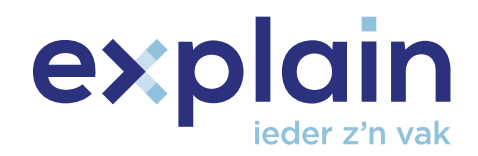

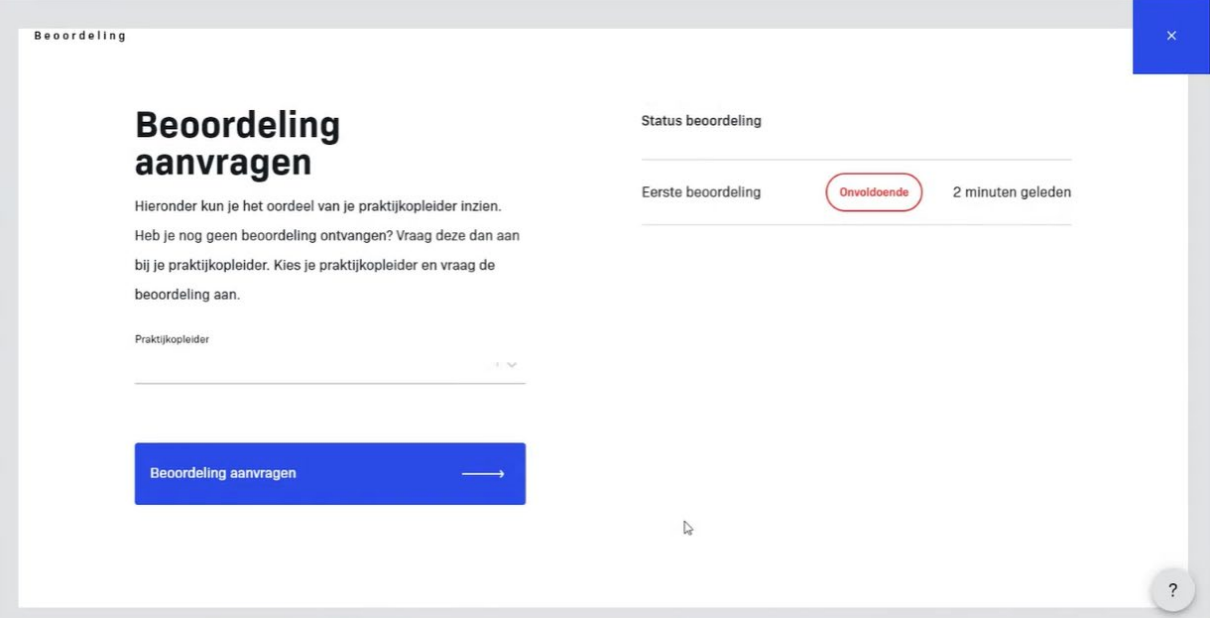

▪ Je kunt op de beoordeling klikken. Ook daar kun je weer zien dat je een onvoldoende hebt gekregen. Er staat verder een toelichting bij en de naam van je PO en de datum.

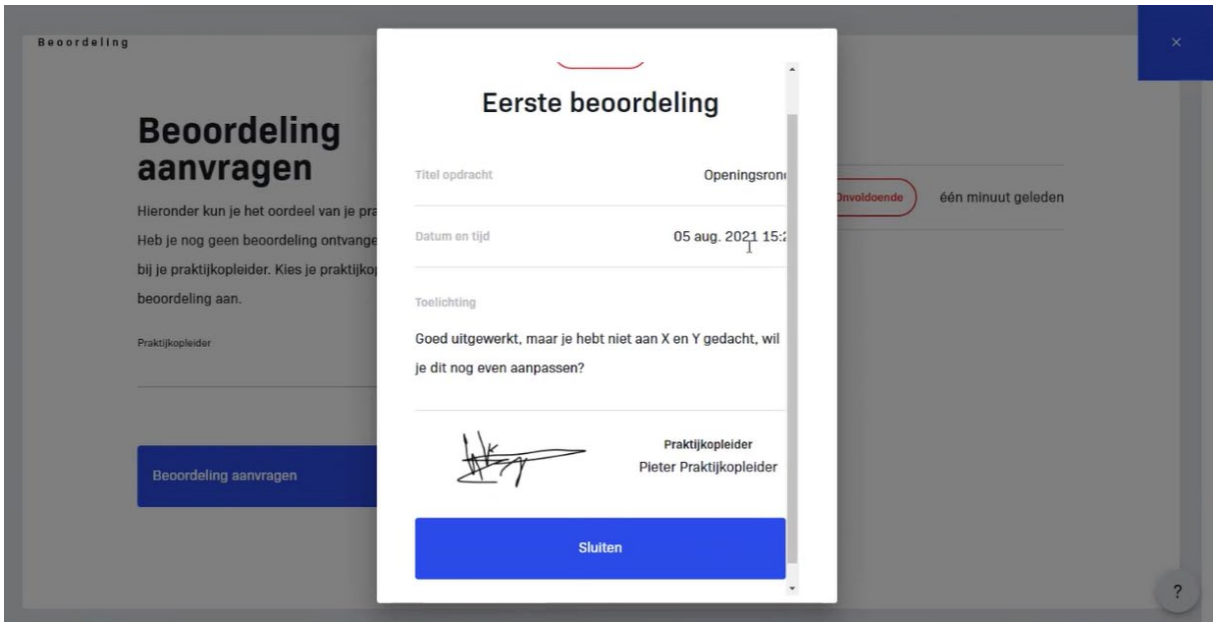

- Omdat je een onvoldoende hebt gehaald, kun je de opdracht opnieuw maken. Dit doe je via dezelfde stappen als bij de eerste beoordeling, namelijk door je PO aan te klikken en je nieuwe beoordeling aan te vragen. Je kunt ook (indien gewenst) je oude upload weghalen door op het prullenbakje te klikken en een nieuw document uploaden.
- Er wordt weer zichtbaar dat een tweede beoordeling is aangevraagd bij jouw PO.

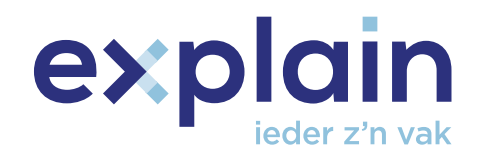

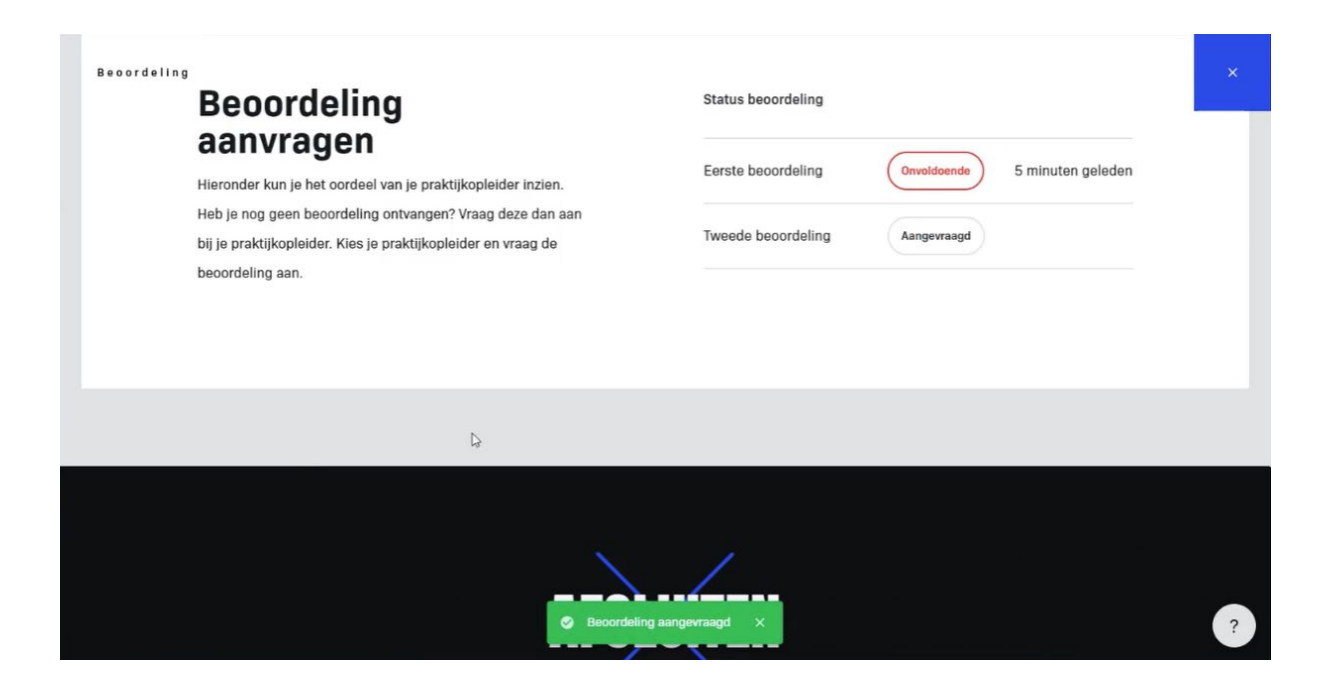

- Wanneer jouw PO je voor de tweede keer heeft beoordeeld, krijg je weer een notificatie als AB (rechts bovenin de omgeving bij het icoontje). Het bericht over de beoordeling kun je ook verwijderen als je zou willen door op het prullenbakje te klikken.
- Als je weer naar de opdracht gaat, zie je dat je voor de tweede beoordeling een goed hebt gekregen. Je kunt de beoordeling weer openen en sluiten.

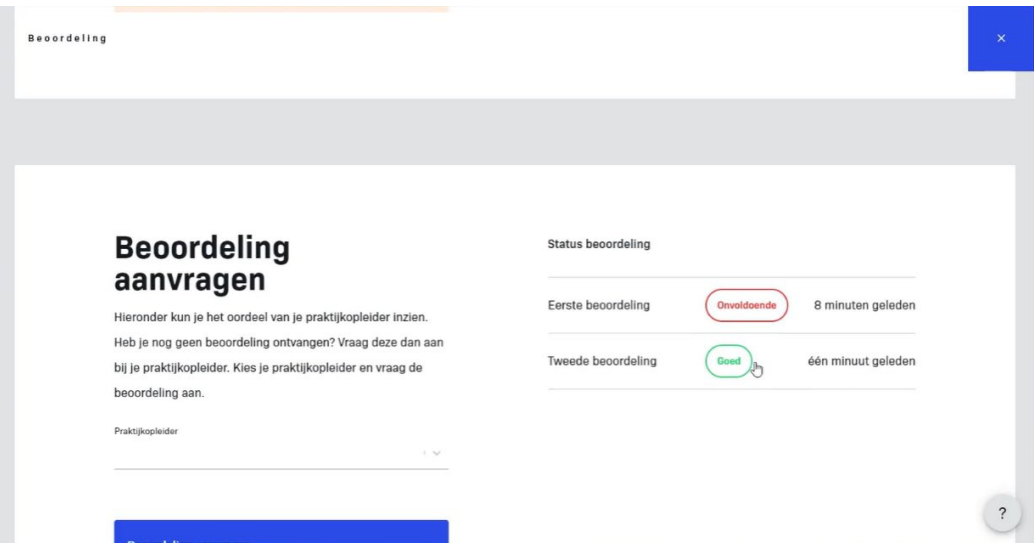

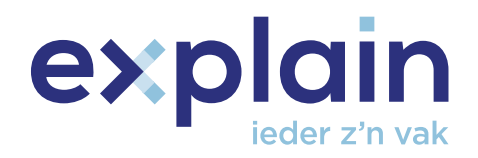

▪ Zo kun je als AB alle opdrachten maken in je BPV-programma totdat je bij het eindoordeel bent aangekomen. Nadat je je opdrachten hebt gemaakt en hebt laten beoordelen door jouw PO, ga je naar het eindoordeel van je BPV-programma.

#### **2.3 Eindoordeel**

- Als al je opdrachten zijn gemaakt en zijn beoordeeld door je PO, kun je een eindbeoordeling aanvragen.
- Klik in jouw BPV-programma overzicht op het onderdeel met naam 'Eindoordeel'.
- Je ziet vervolgens een overzicht van je beoordeelde opdrachten.

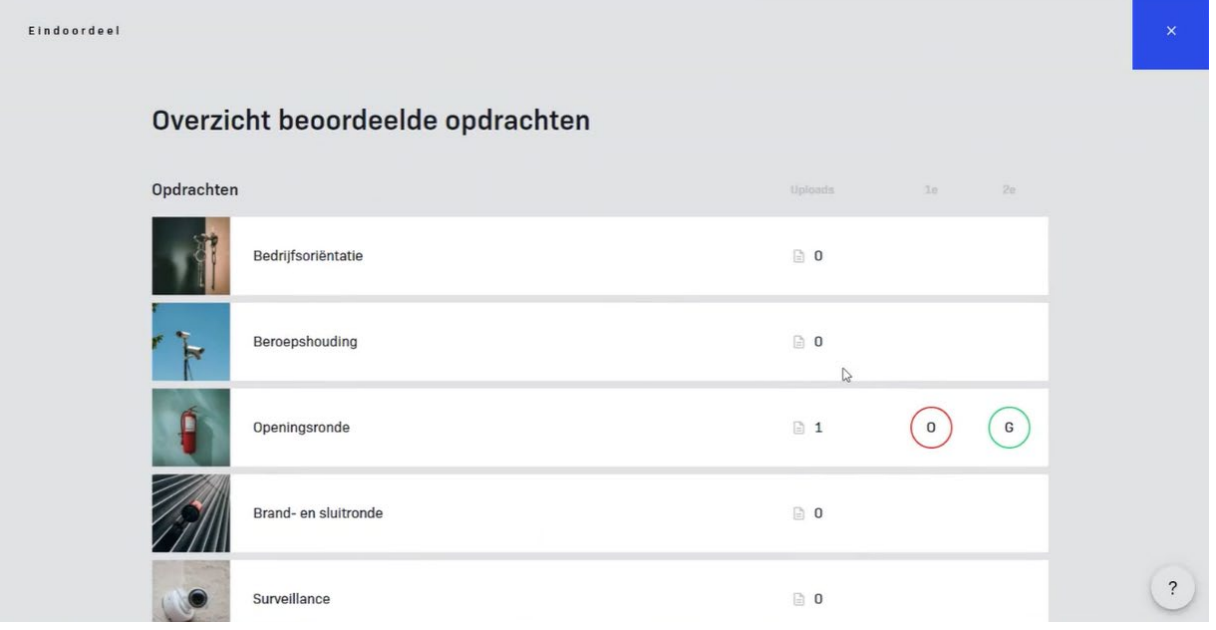

▪ Op het moment dat al deze opdrachten beoordeeld zijn, kun je onderaan de pagina jouw eindbeoordeling aanvragen. Dit gaat op dezelfde manier als de beoordelingsaanvragen voor de verschillende opdrachten.

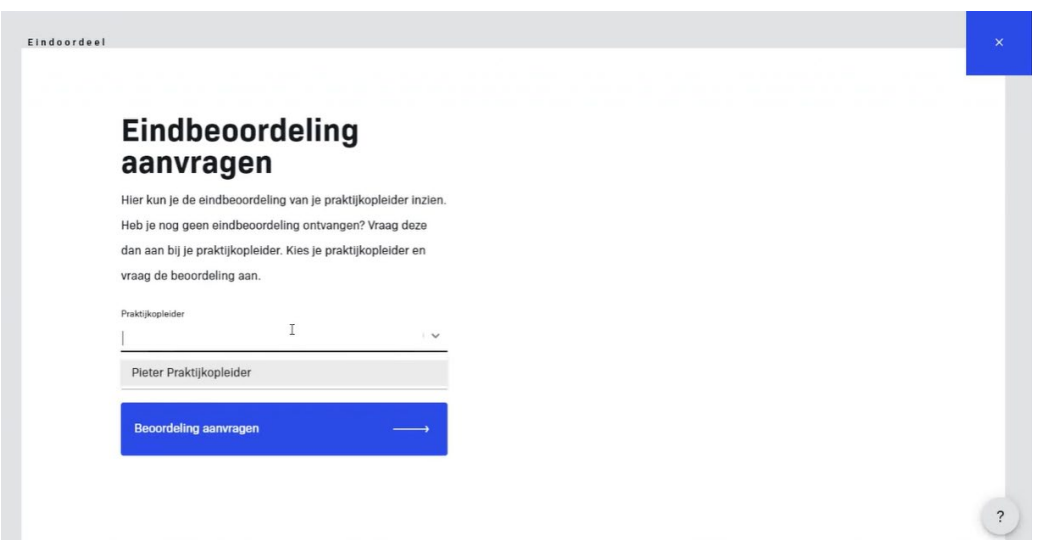

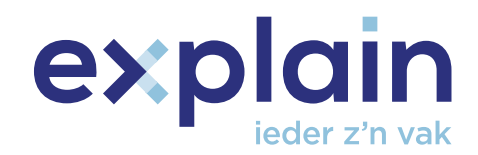

▪ Je kiest je PO en klikt op 'Beoordeling aanvragen'.

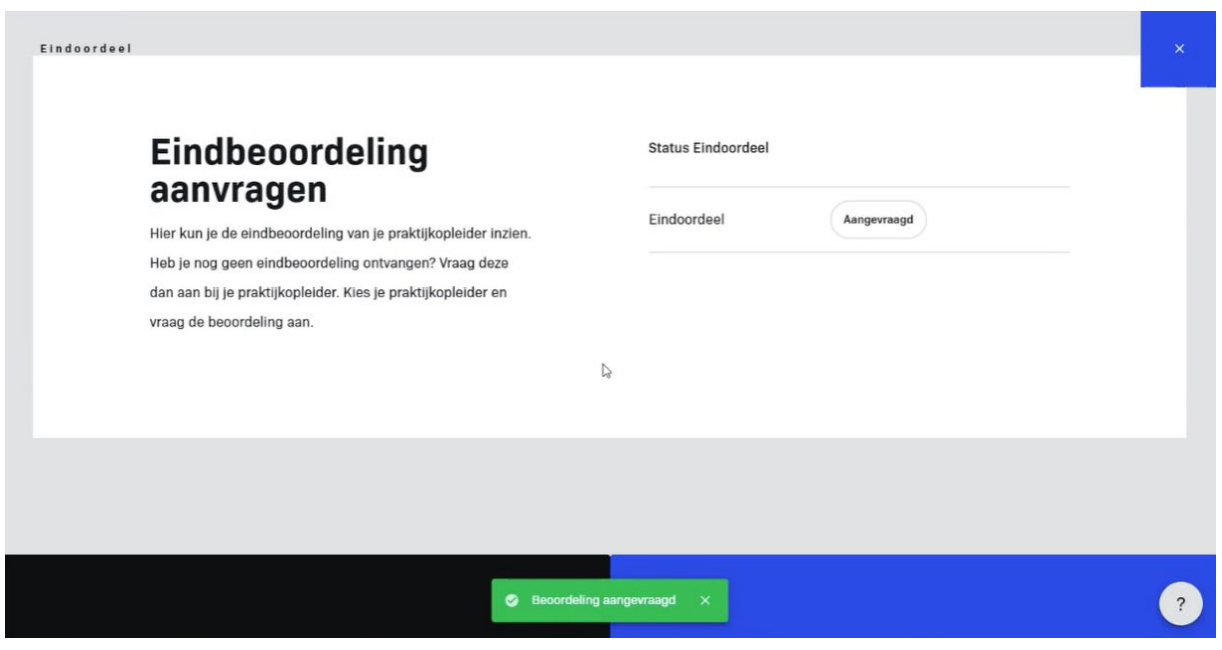

- Wanneer je van je PO een eindbeoordeling hebt gekregen, krijg je hier op dezelfde manier als bij de beoordeling van de opdracht een notificatie van.
- Als je opnieuw naar de eindoordeel box gaat, kun je de eindbeoordeling ook inzien. Je ziet de melding 'Je praktijkopleider heeft je opdracht met een goed beoordeeld. Ga naar je profiel om je rapport te downloaden'.

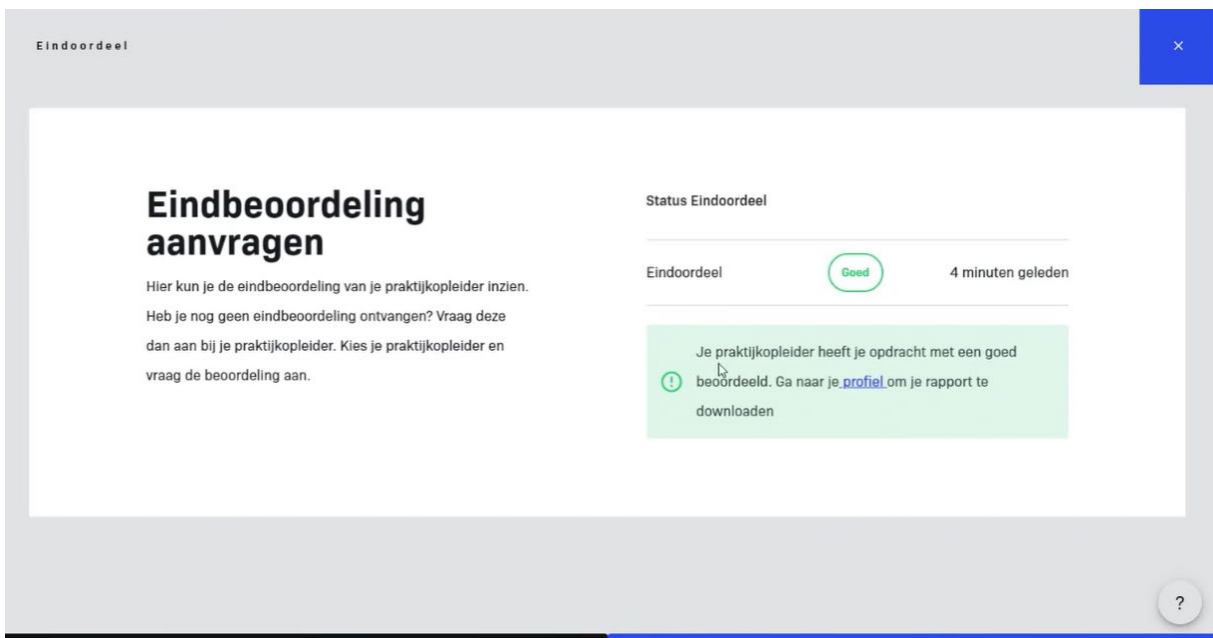

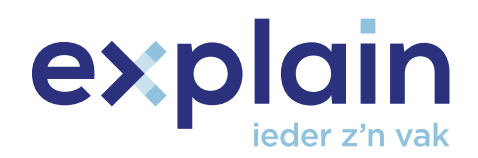

▪ Op het moment dat je eindoordeel goed is, komt er ook bovenin je BPV-overzicht scherm een blauwe balk te staan met 'Je BPV rapport staat voor je klaar'. Hier kun je op klikken.

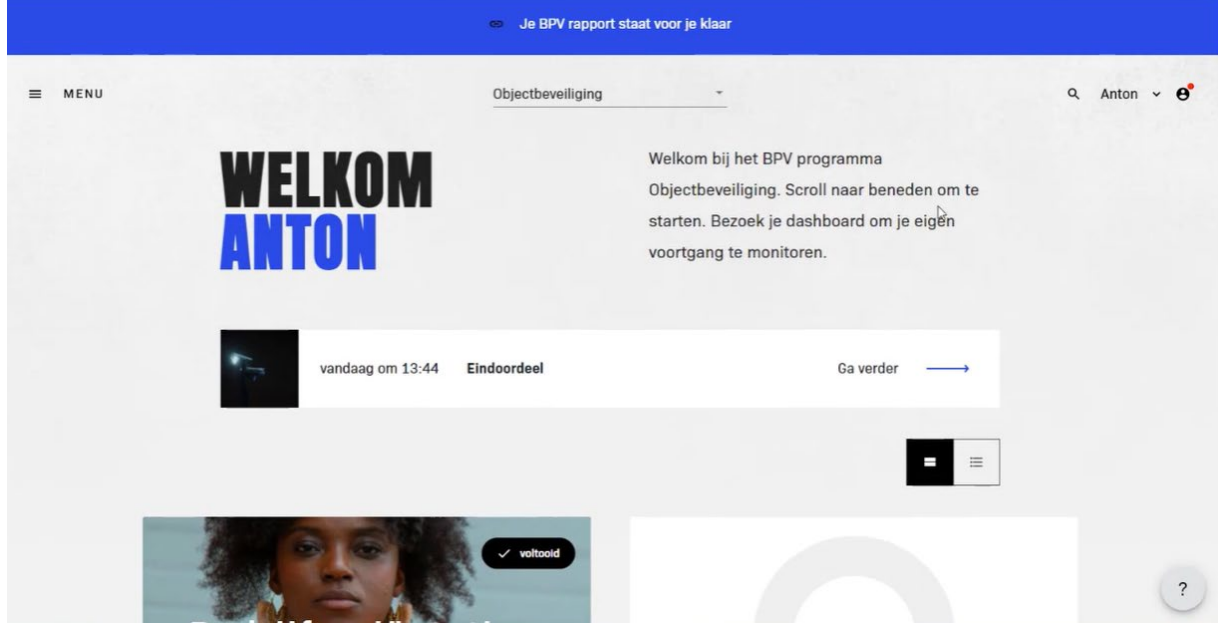

▪ Vervolgens wordt je doorgestuurd naar het kopje BPV rapport in jouw account. Op deze pagina staat het BPV rapport voor je klaar. Je kunt het rapport downloaden als pdf-bestand. Daarin staat het akkoord van je PO met datum en handtekening.

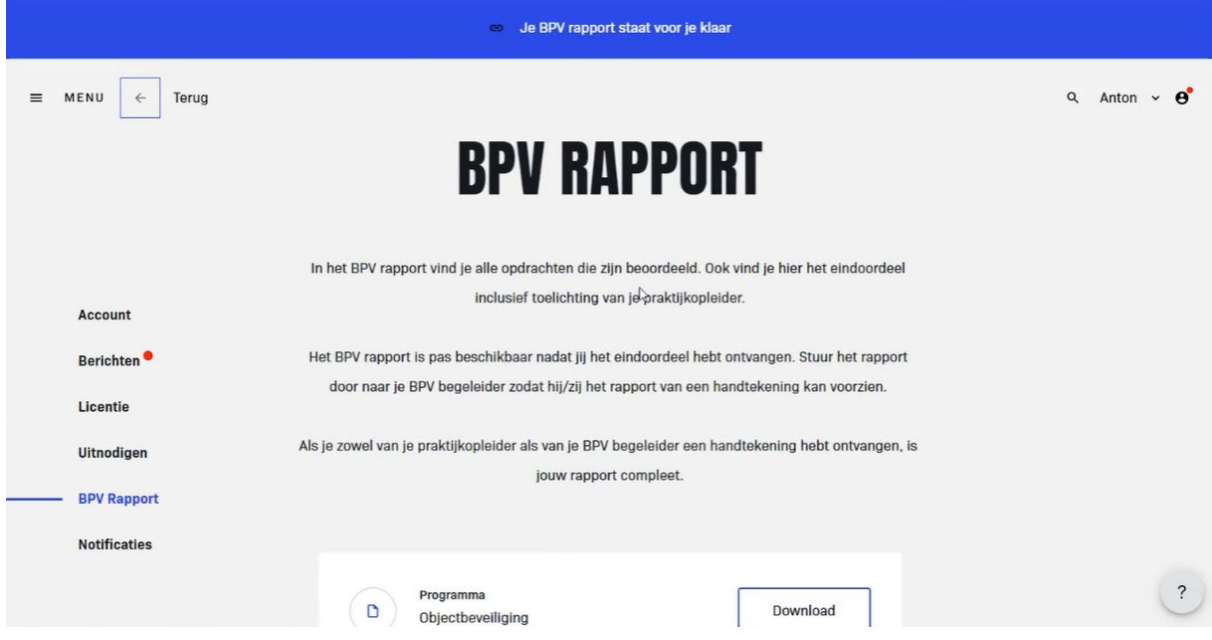

▪ Wat je vervolgens doet is jouw BPV-begeleider om een akkoord vragen.

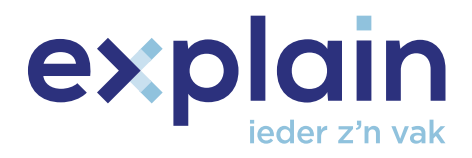

#### **2.4 BPV begeleider om akkoord vragen**

▪ Onderaan de pagina van het BPV rapport kun je jouw BPV-begeleider om een akkoord vragen.

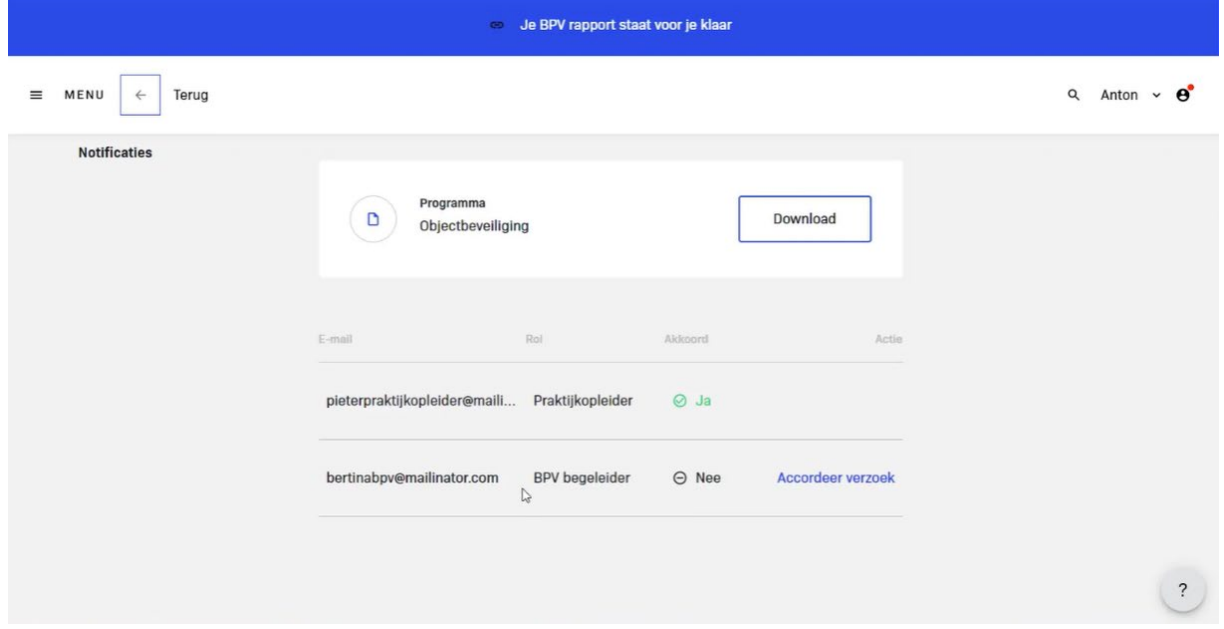

- Wanneer je op 'Accordeer verzoek' drukt, wordt er een mail verstuurd naar jouw BPV- begeleider met de vraag of je BPV-begeleider een handtekening wil zetten ter akkoord. Op dat moment is jouw rapport klaar en staan er twee handtekeningen in.
- Klik op 'Accordeer verzoek' en vervolgens op 'Accorderen'.

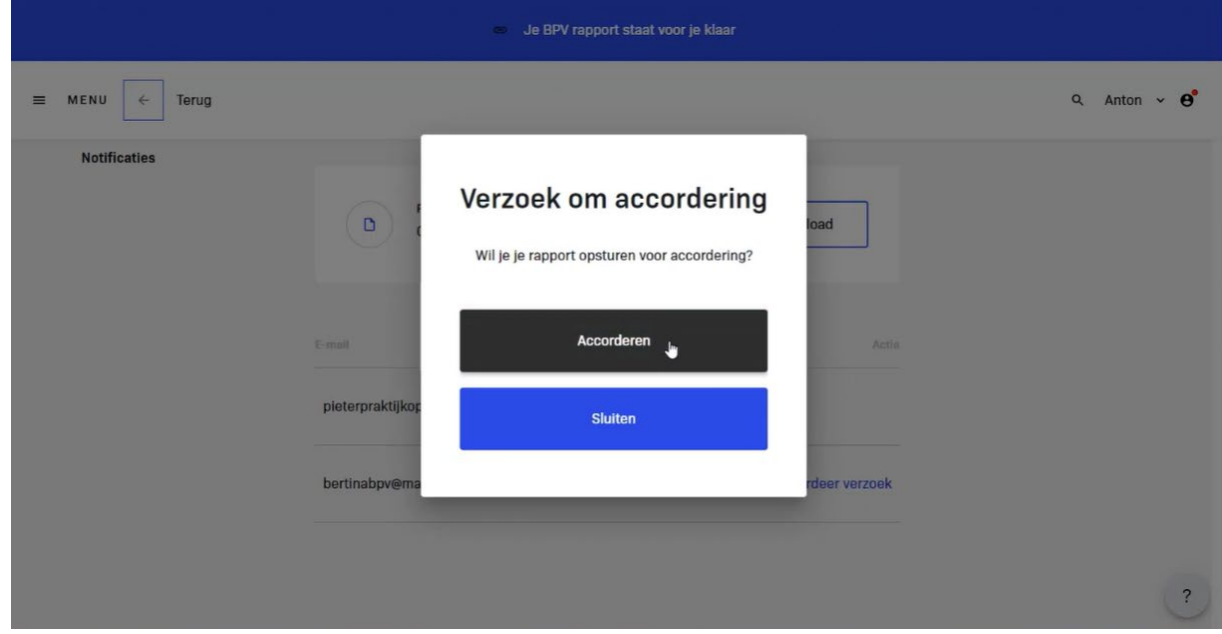

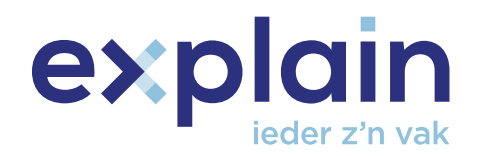

▪ In het geval dat je een akkoord hebt gekregen van jouw BPV-begeleider met handtekening, kun je je rapport opnieuw downloaden.

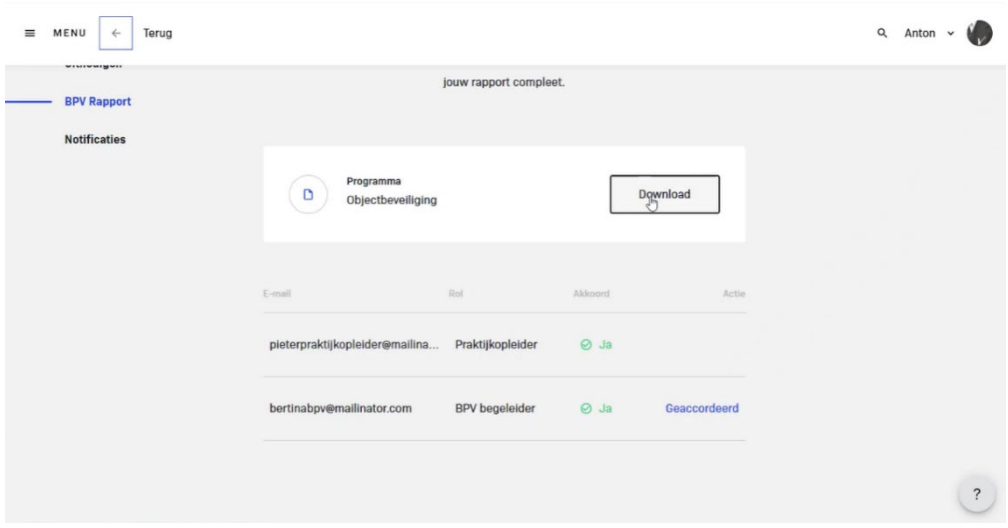

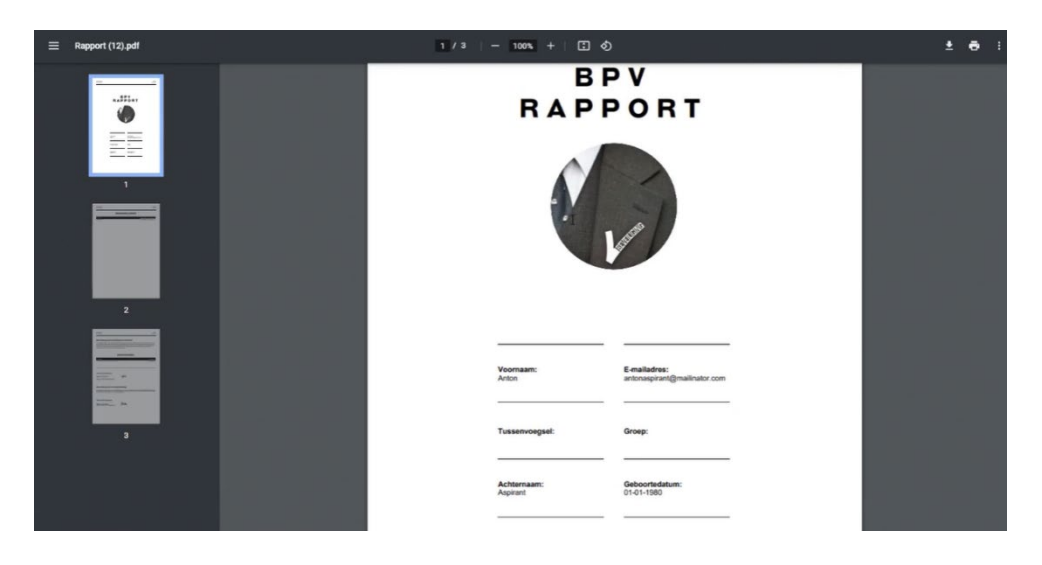

- Als je op download klikt, wordt het rapport weer in pdf voor je gedownload en kun je deze openen.
- Je krijgt nu als AB je BPV-rapport te zien met hierop je eigen gegevens en een overzicht van de beoordeelde opdrachten.

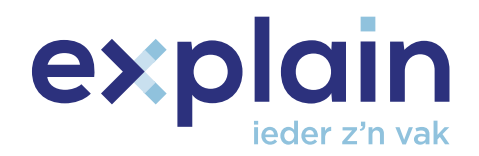

▪ Op de derde bladzijde zie je het eindoordeel staan met hierin de beoordeling, de naam van jouw PO, de handtekening en de datum waarop het eindoordeel is gegeven. Je ziet daaronder ook de handtekening en naam van jouw BPV-begeleider. Dit rapport kun je zelf downloaden, versturen of uploaden bij de SVPB.

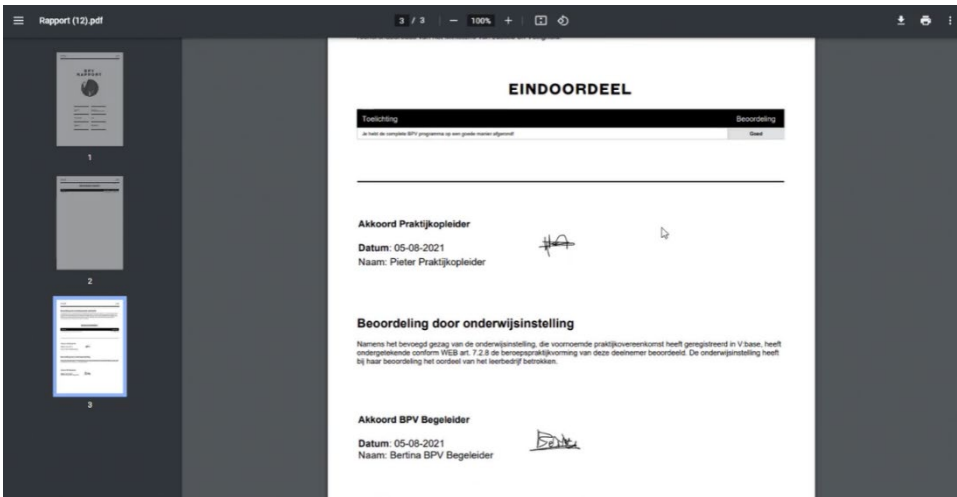

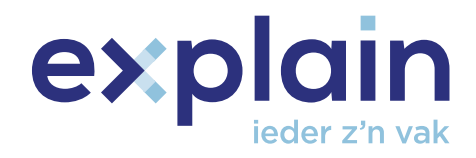

#### **3. Toegang tot eigen dashboard**

- $= 95$  $O$  Anton  $V$ Ohjectheveiliging  $=$   $=$ Bedrijfsoriëntatie 18%  $\mathcal{O}$ NAAR DASHROARD 50%
- Ga naar je dashboard door op 'Naar dashboard' te klikken in jouw BPV-overzicht.

- In dit dashboard zie je een aantal statistieken. Je ziet bijvoorbeeld het aantal sessies dat je in een maand gemaakt hebt. Dit is het aantal keer dat je bent ingelogd. Je kunt ook de voortgang van je BPV-programma zien, dus je kunt zien hoe ver je bent met je eigen programma. Je ziet hier ook hoeveel procent van de opdrachten in jouw programma met een voldoende zijn beoordeeld, de gemiddelde sessieduur en hoeveel beoordelingsverzoeken je uit hebt staan bij jouw PO. Daarnaast zie je tevens de laatste feedback die je van je collega hebt ontvangen. Als je hierop klikt, ga je naar de opdracht waarvoor je die feedback hebt ontvangen.
- Onderin het dashboard vind je de planner.

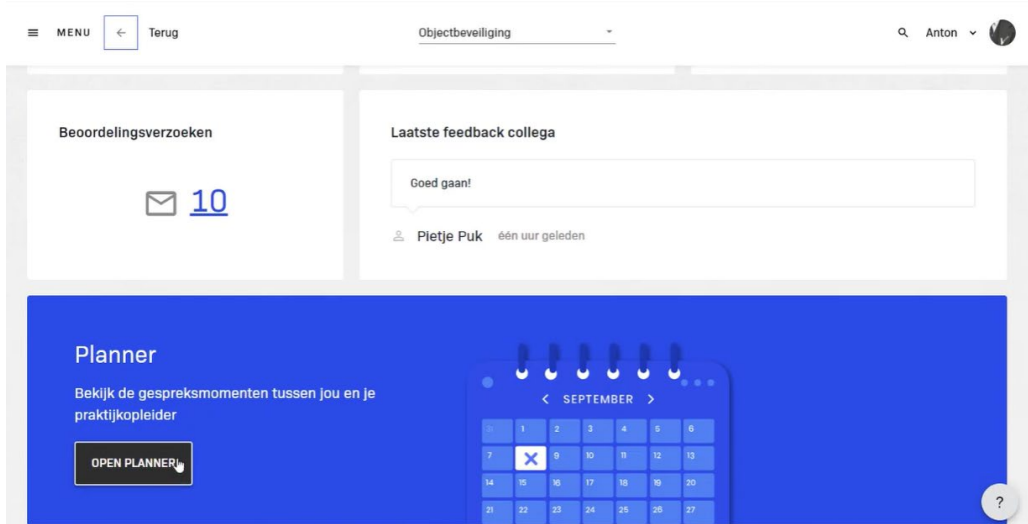

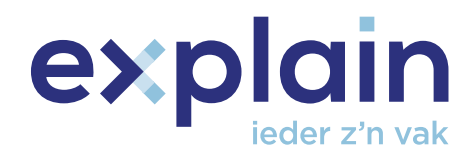

▪ Als je die opent, krijg je een kalender te zien met hierin momenten die je PO voor je heeft ingepland. Je ziet bijvoorbeeld hieronder dat jouw PO een tweede gesprek met je heeft ingepland op 25 augustus om 14.00 uur.

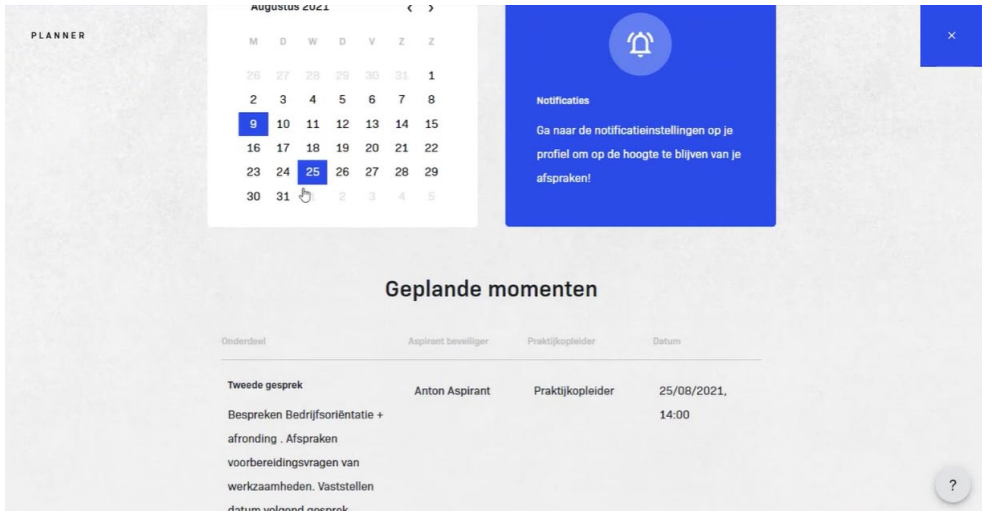

▪ Als je naar je profiel gaat via het icoontje rechts bovenin en 'Account', kun je bij 'Notificaties' instellen dat je van zo'n afspraak een herinnering krijgt. Je kunt zelf kiezen of je de herinnering per e-mail wilt ontvangen of in de leeromgeving.

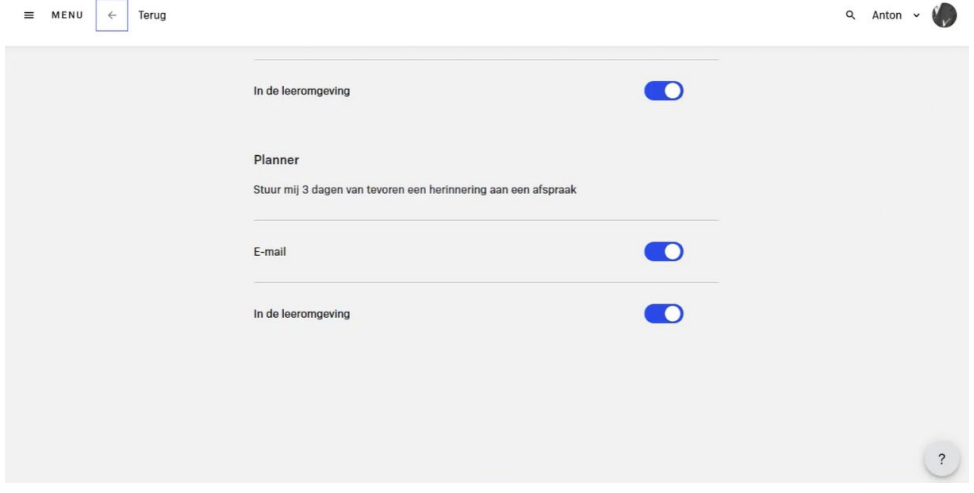

### **4. Hulp nodig?**

Bekijk de meest gestelde vragen op [www.staanvoorveiligheid.nl](http://www.staanvoorveiligheid.nl/) of neem contact met ons op! Bel ons op 033 450 47 30 of stuur een e-mail naar [info@staanvoorveiligheid.nl](mailto:info@staanvoorveiligheid.nl)